## **GOOGLE MEET INSTRUCTIONS**

## **Accepting the Calendar Invitation**

You will be receiving a calendar invitation in your email from your therapist for your upcoming virtual therapy session. You may complete this session using a computer, tablet or smartphone (we recommend computer or tablet).

The email will look similar to this (depending on your email system).

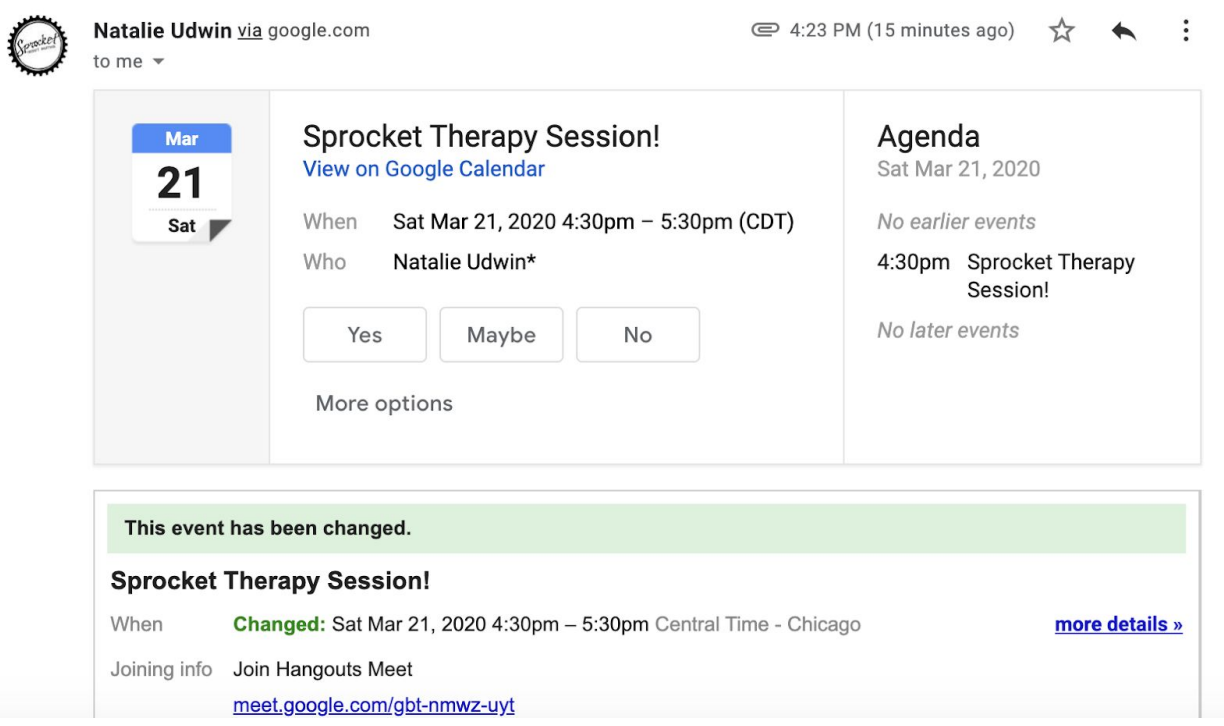

Click "yes" to accept the invitation and it will be added to your calendar.

## **How to Join a Session**

When it's time for your session, please locate either the email invitation or the event on your calendar and click the link to join the Hangouts Meet.

The link may look similar to this:

```
Joining info Join Hangouts Meet
```
meet.google.com/gbt-nmwz-uyt

Join by phone

+1 641-812-2379 (PIN: 311578801)

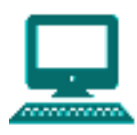

**If using a computer:** If you are joining from a computer (we suggest using Google Chrome), when you click that link you will see yourself on the screen. If you have never done this before, you will be asked if you want to use your computer for audio and video, select yes. Click "Join now"

(If you do not see "Join now" and instead see "Ask to join", click "ask to join" and your therapist will let you in)

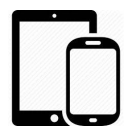

**If using a mobile device:** If you are using a tablet or phone, upon clicking the link to join the meeting you will be prompted to download the **Google Meet app**. Please download the app and join from there.

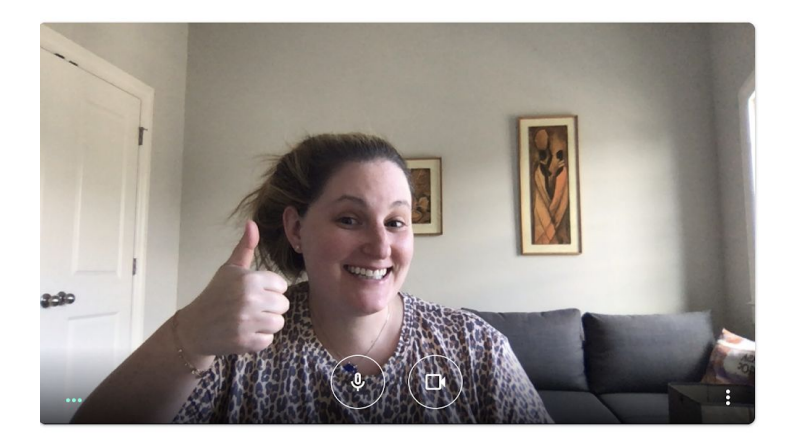

Sprocket Therapy Session!

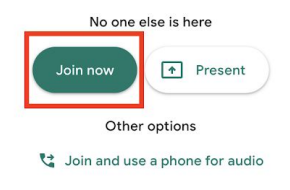

You are now in the "Meet"!

## **TROUBLESHOOTING**

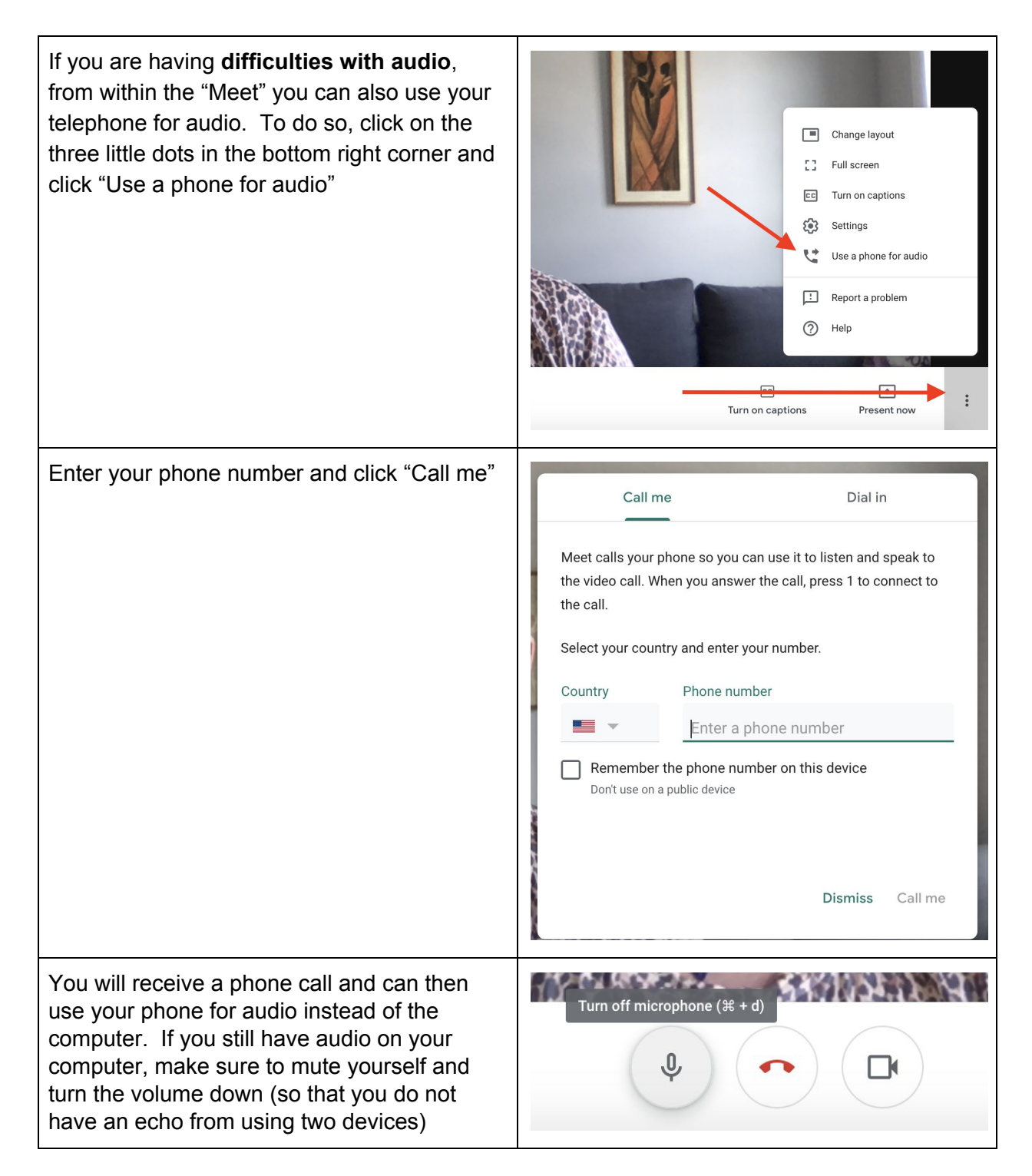